# Konfigurieren der LED-Anzeige auf WAP150 und WAP361 J

## Ziel

Leuchtdioden (LEDs) sind nützlich, um den Aktivitäts- und Verbindungsstatus eines Wireless Access Point (WAP) anzuzeigen. Ein WAP verfügt über zwei LED-Systeme: Die System-LED ist die einzelne LED auf der Vorderseite des WAP und die Ethernet-LED, die sich an den Ethernet-Ports des WAP befindet. Mit den Konfigurationseinstellungen für die LED-Anzeige können Sie ein konfiguriertes Scheduler-Profil aktivieren, deaktivieren und zuordnen.

Dieses Dokument soll Ihnen zeigen, wie Sie konfigurierte Scheduler-Profiler auf einem WAP150 und WAP361 aktivieren, deaktivieren und zuordnen.

### Anwendbare Geräte

WAP150

WAP361

#### Softwareversion

1,0 0,16

## Konfigurieren der LED-Anzeige

Hinweis: Die LED-Anzeige ist standardmäßig aktiviert. Wenn die LED-Anzeige deaktiviert ist, sind alle LEDs ausgeschaltet. Wenn der Wert für die LED-Anzeige "Associate Scheduler" lautet, wird ein Dropdown-Feld für jede einzelne LED sowie für alle LEDs zur Auswahl eines Scheduler-Profils angezeigt. Wenn diese Funktion aktiviert ist, zeigen die LEDs den entsprechenden Status und die entsprechende Aktivität des WAP-Geräts an.

Schritt 1: Melden Sie sich beim webbasierten Dienstprogramm des WAP an, und wählen Sie Administration > LED Display.

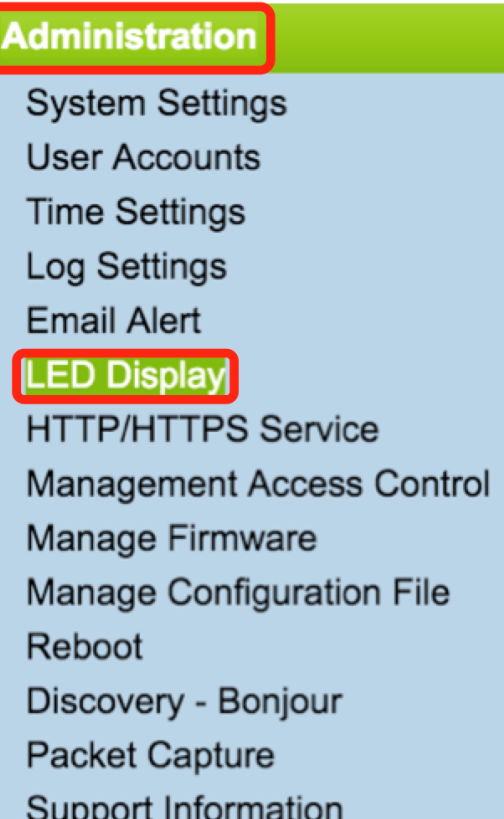

Schritt 2: Wählen Sie eine Option aus der Dropdown-Liste aus. Wenn Sie Aktivieren oder Deaktivieren auswählen, fahren Sie mit [Schritt 4 fort.](#page-2-0)

Aktivieren - aktiviert alle LEDs.

Deaktivieren - Deaktiviert alle LEDs.

Zuordnen - Die LED-Anzeigeeinstellungen werden angezeigt.

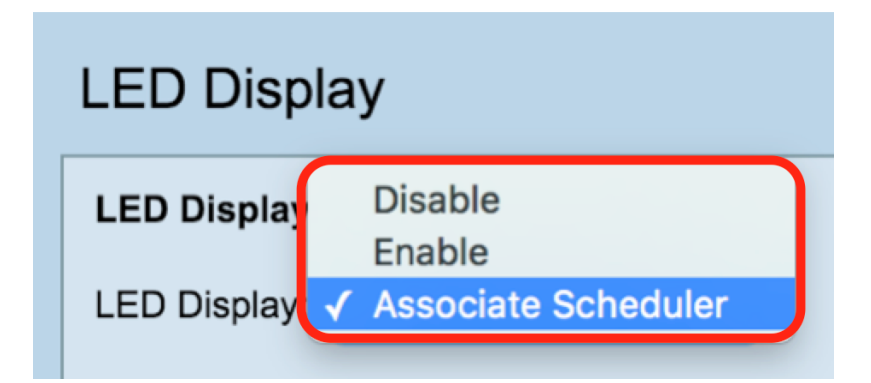

Hinweis: In der Abbildung oben ist "Scheduler zuordnen" als Beispiel ausgewählt.

Schritt 3: Im Bereich LED Display settings (LED-Anzeigeeinstellungen) können Sie die System-LED, die Ethernet-LED oder Alle LEDs konfigurieren. Wählen Sie in der Dropdown-Liste "Profilname" ein Profil aus.

Hinweis: Standardmäßig ist kein Profil mit den LEDs verknüpft. Die Dropdown-Liste zeigt die konfigurierten Namen von Scheduler-Profilen wie auf der Seite Wireless > Scheduler. Wenn die LED einem Scheduler-Profil zugeordnet ist, zeigt diese Spalte den Status an, je nachdem, ob zu dieser Tageszeit eine aktive Profilregel vorhanden ist oder nicht.

<span id="page-2-0"></span>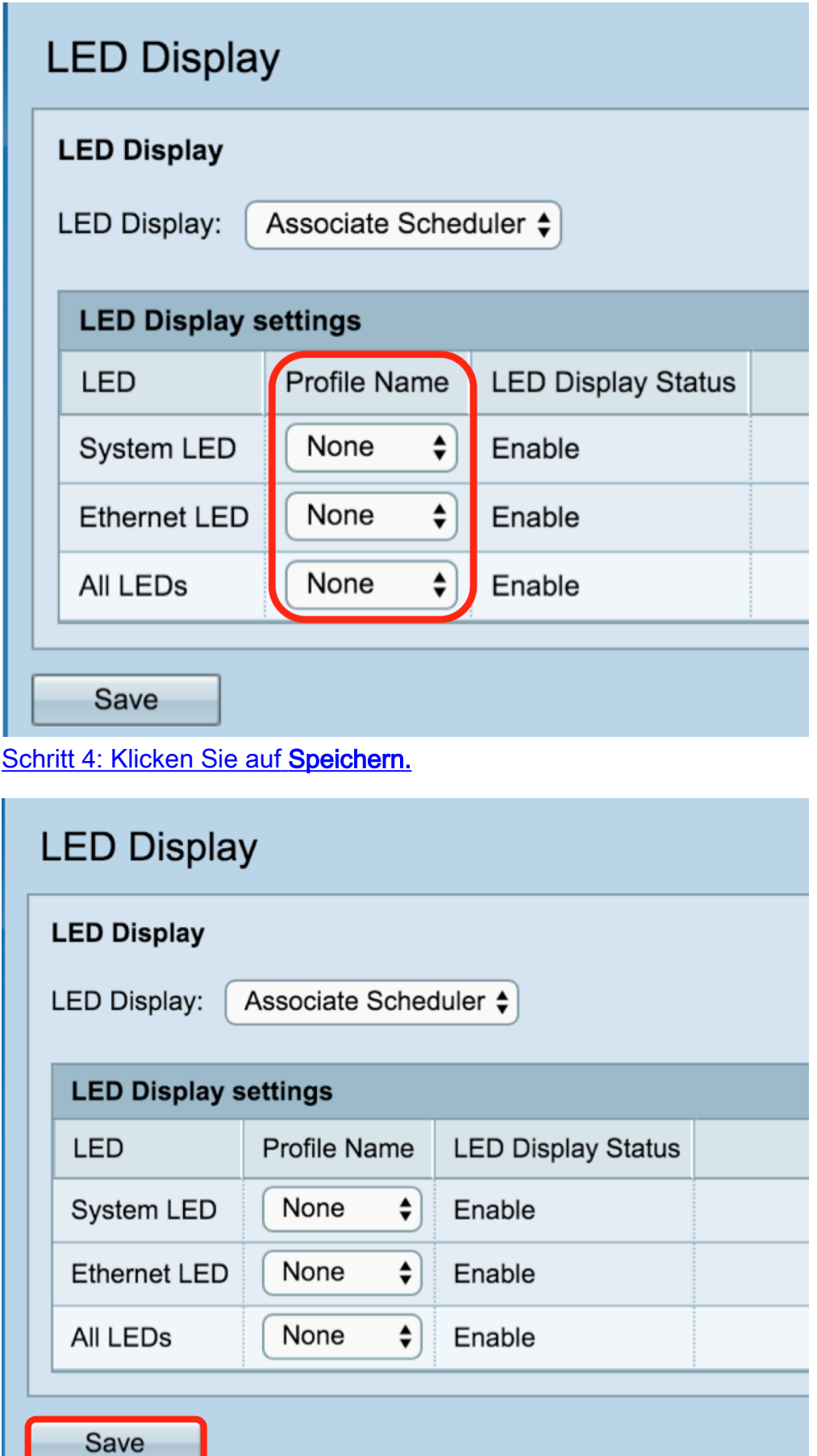

Sie haben erfolgreich die LED-Anzeige aktiviert, deaktiviert oder ein Scheduler-Profil zugeordnet.